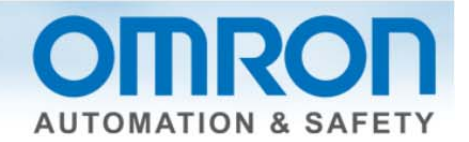

# **Oracle SQL Connection to Sysmac NJ Quick Start Guide**

This Quick Start will show you how to connect from the Sysmac NJ to an Oracle SQL database – it will not show you how to set up the database.

Watch the corresponding video on YouTube: Connect Sysmac NJ to Oracle SQL Server **http://youtu.be/lkzd6zCVCuI**

# **Introduction:**

The NJ501 series controllers have three new part numbers—NJ501-1320, NJ501-1420, and NJ501-1520 which have the ability to send data directly to a Microsoft SQL database and an Oracle SQL database. This Quick Start will show you how to connect to a database – it will not show you how to set up the database.

# **Why the need for database connection?**

Assembly lines need an easy and fast way to log or get data on the assembly line for production and product data.

# **Why direct from PLC?**

Assembly lines last up to 10 years. It is very difficult to maintain a SCADA package for 10 years. The computer will not last that long, and it is difficult to find someone to support a 10-year-old version of a SCADA package. Computers take a long time to boot – lost production time.

Computers need updates – IT has to service – no guarantee an update will not adversely affect the performance of the unit.

# **Why SQL type data bases?**

SQL databases accept many connections at once unlike databases like Microsoft Access which only allows one user at a time. Many PLCs can send data at once and many people can get data from the SQL database at once.

# **Other Features:**

The NJ can store the data to a spool file (1Mbyte in NJ memory) if connection to the data base is lost. The NJ can log commands and responses to files on the NJ SD card which come in handy to debug the logging error.

# **Versions Required:**

Sysmac Studio V1.06 with database patch or V1.07.

Document: QSG Oracle SQL connection to Sysmac NJ November 2012 10:00:00 Page 1 of 13

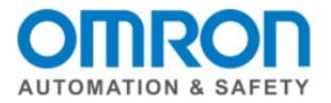

# **Example of How to Connect to Oracle SQL**

#### **Setup:**

In this example my laptop has IP address 192.168.250.40 and has Oracle SQL installed on it. NJ uses address 192.168.250.1

#### **Introduction:**

#### **The SQL DB connection is setup in the "Configurations and Setup" in Sysmac Studio.**

Show "Host Connection Setting" in the setup section of Sysmac Studio. This lets you test and setup your connection to the SQL Host.

- DB Connection Service Settings specify error files and enable service
- DB Connection Settings set logon to SQL server

Under DB Connection Service Setting – pick "Auto Start" to make the SQL service start on power up. Test mode will send all SQL commands to SD memory card and all the program instructions will assume connect or data transfer was good – for debugging.

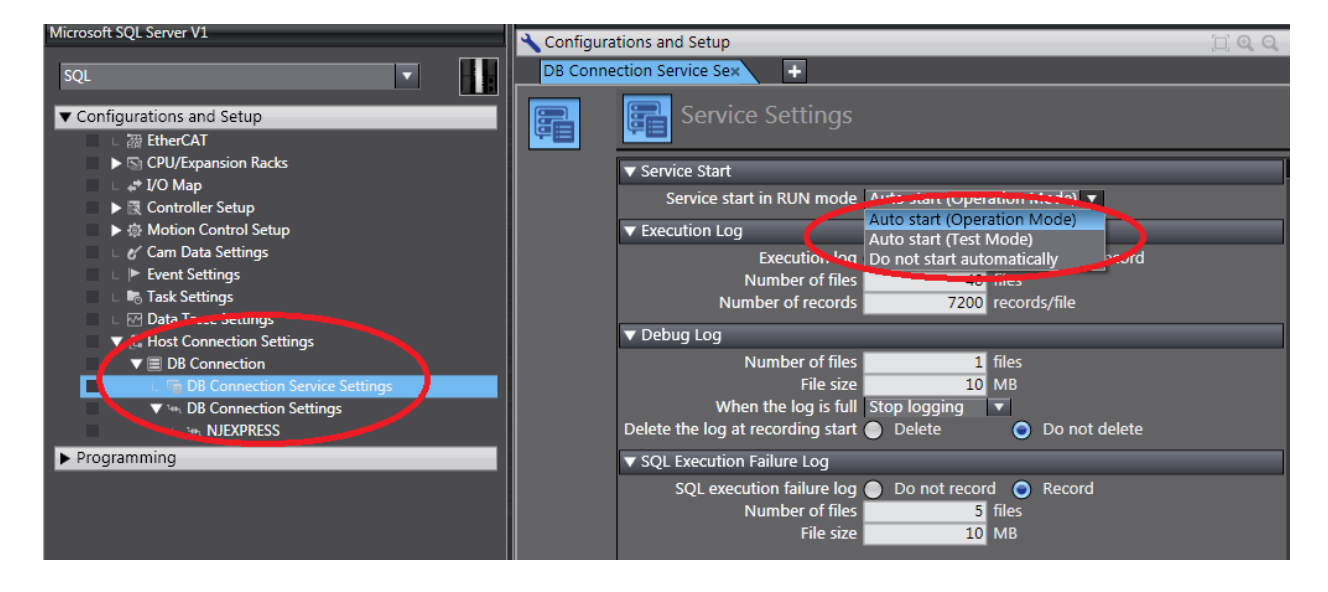

Document: QSG Oracle SQL connection to Sysmac NJ **Branch Connection** to Sysmac NJ

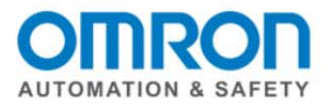

Execution Log, Debug Log, and SQL Execution Failure Log all go to the SD card.

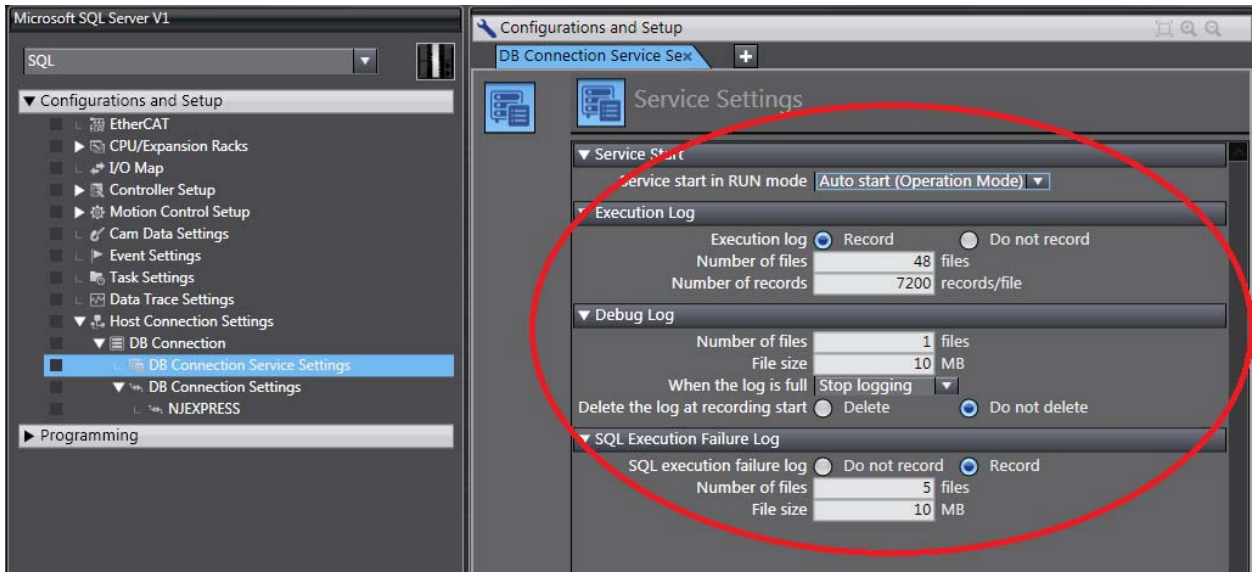

If you right click on "DB Connection" then you can see the Operation Logs – assuming you have a least tried to log on or safe a record. You must be online to see the files.

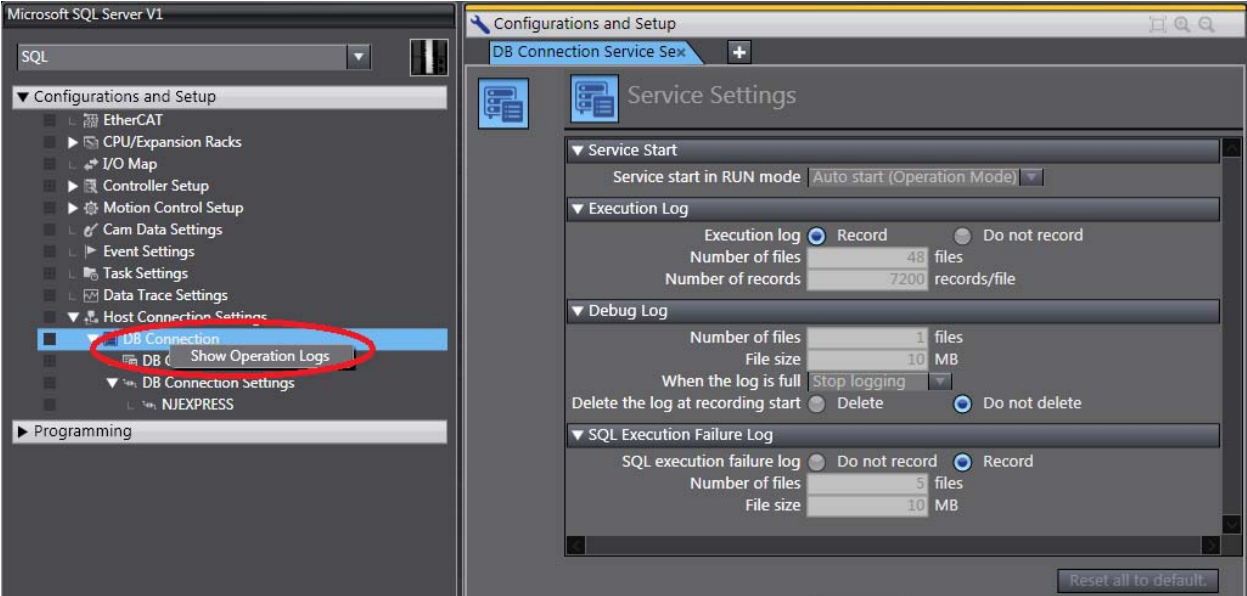

Document: QSG Oracle SQL connection to Sysmac NJ **Document: QSG Oracle SQL connection to Sysmac NJ Page 3 of 13** 

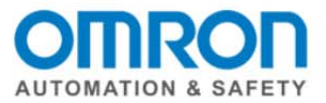

An "Operation Log" Window will open. There are three tabs – one for each of the log types. Pressing "Upload" at the bottom of the screen will bring up a list of log files that exist on the SD card.

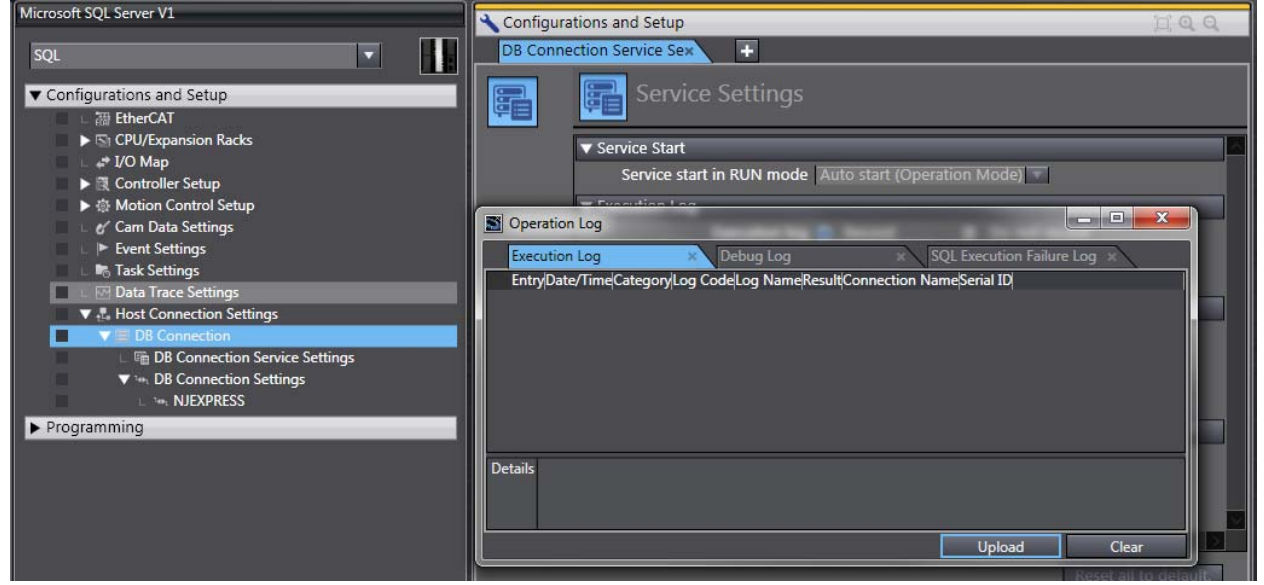

Select one of the files and press "OK"

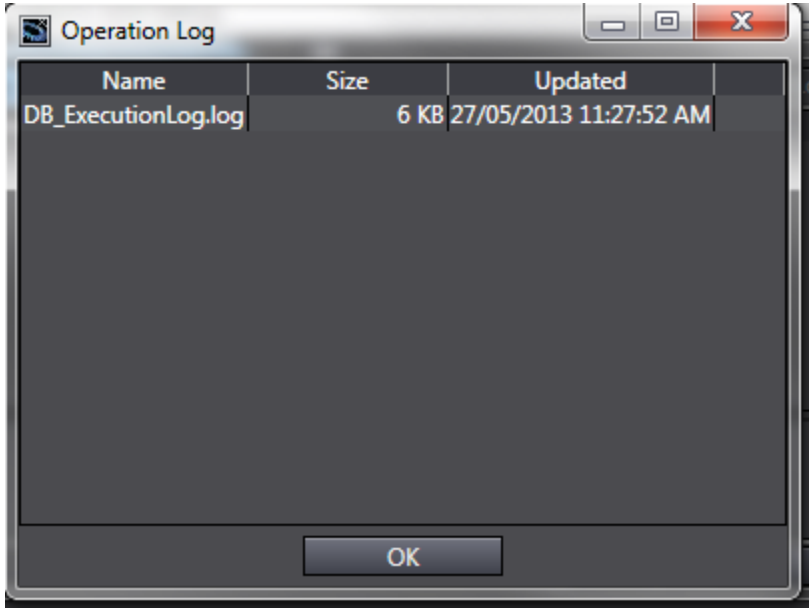

Document: QSG Oracle SQL connection to Sysmac NJ **Document: QSG Oracle SQL connection to Sysmac NJ Page 4 of 13** 

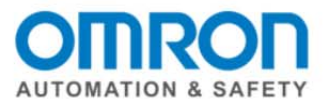

 $\Box$ e  $\mathbf{x}$ Operation Log Debug Log **SQL Execution Failure Log Execution Log** Category |Log Code|Log Name| Result |Connection Name|Serial ID Entry Date/Time 00000 16/04/2013 02:36:21.714 DB\_SERVICE 0001 0x0000 **Start** 00001 17/04/2013 02:39:35.385 DB\_SERVICE 0001 **Start** 0x0000 00002 17/04/2013 03:47:06.262 DB\_SERVICE 0001 **Start** 0x0000 00003 17/04/2013 04:50:24.770 DB\_SERVICE 0001 **Start** 0x0000 **Start** 00004 17/04/2013 23:28:30.504 DB\_SERVICE 0001 0x0000 00005 17/04/2013 23:28:30.547 DB\_SERVICE 0002 Stop 0x0000 00006 19/04/2013 02:09:19.198 DB\_SERVICE 0001 **Start** 0x0000 0x0000 00007 19/04/2013 21:54:22.375 DB\_SERVICE 0001 **Start** 00008 30/04/2013 03:21:53.507 DB\_SERVICE 0001 0x0000 **Start** 00009 30/04/2013 03:23:10.903 DB\_SERVICE 0002 **Stop** 0x0000 00010 30/04/2013 03:24:13.399 DB\_SERVICE 0001 **Start** 0x0000 00011 30/04/2013 05:01:26.905 DB\_SERVICE 0002 Stop 0x0000 00012 30/04/2013 05:02:35.399 DB\_SERVICE 0001 0x0000 **Start** 00013 30/04/2013 05:03:59.400 DB\_SERVICE 0002 Stop 0x0000 **Start** 00014 30/04/2013 05:04:45.899 DB\_SERVICE 0001 0x0000 00015 30/04/2013 05:09:32.899 DB\_SERVICE 0002 Stop 0x0000 00016 30/04/2013 05:10:23.900 DB SERVICE 0001 **Start** 0x0000 **Details** Upload Clear

The Operation Log is good for seeing when services start and stop.

The operation log shows when the database commands occurred – good for the line programmer.

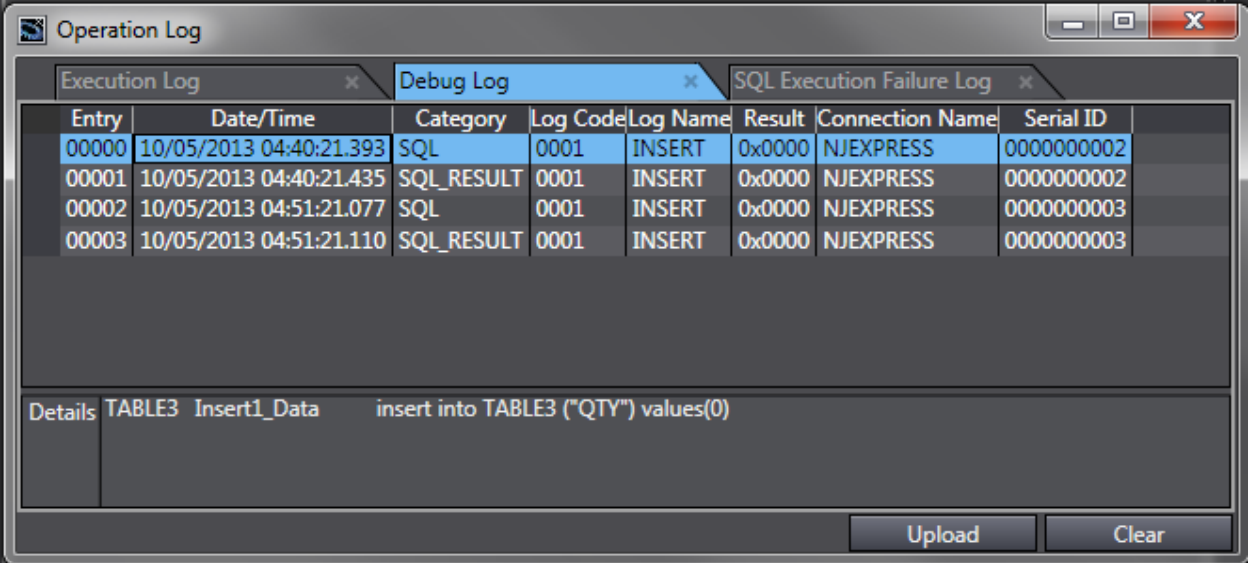

Document: QSG Oracle SQL connection to Sysmac NJ **Branch Connection** to Sysmac NJ

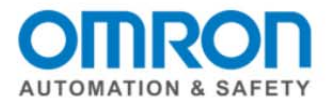

The SQL Execution Failure Log shows the "to and "from" SQL commands – good for IT and high level NJ/SQL programmer. These logs are good for showing why a log did not happen – i.e., empty field on a field that cannot be empty.

#### **How to create the connection profile:**

Go to "DB Connection Settings – Right Click – "Add" – "DB Connection Settings". This will create a new connection setting – in this case "NJEXPRESS" is what I labeled this connection setting – "Connection Name". Database Type: SQL Server for Microsoft SQL and Oracle for Oracle SQL.

Server Specification Method: IP address or Host name of the computer the SQL server is on. Instance Name/Port Number: 1433 is the default. You do not need to specify if it is the default. Service Name/Database Name: You must enter the database name here as specified by IT people. You can omit the name if the user has been set by default to the correct Service/Database within SQL. You must then enter the Login Name and Password as given by IT people.

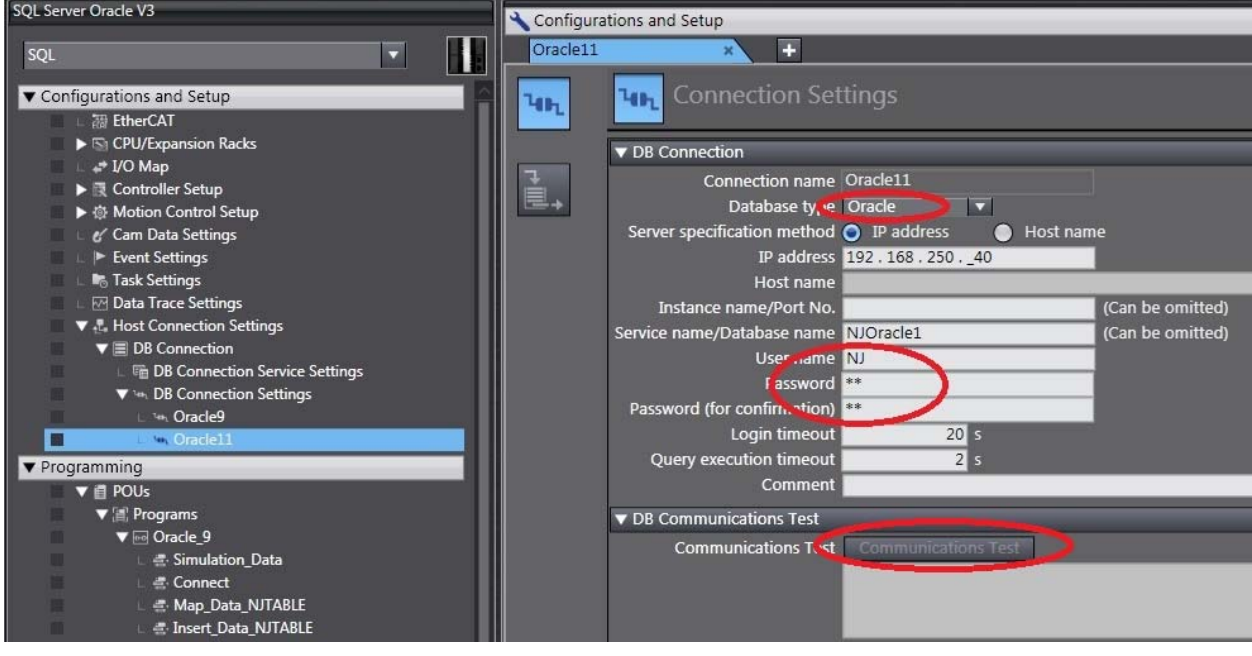

Document: QSG Oracle SQL connection to Sysmac NJ **Branch Connection** to Sysmac NJ

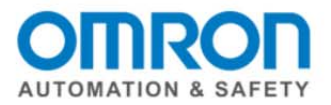

You can now press the Communications Test Button. "Test OK" will show if connection was successful.

In this case the controller was not connected to the SQL server so an error message is shown.

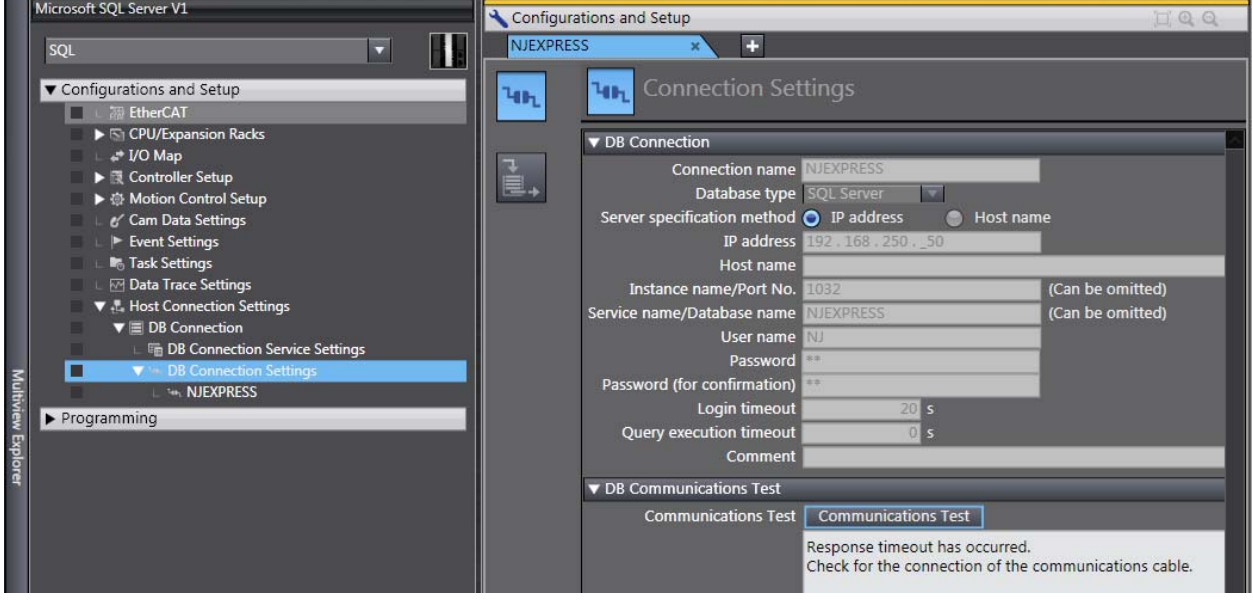

Document: QSG Oracle SQL connection to Sysmac NJ **Document: QSG Oracle SQL connection to Sysmac NJ Page 7 of 13** 

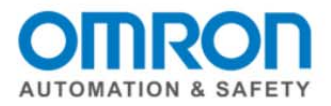

# **Ladder Code to send data to SQL:**

You have created a connection setup log into the SQL data base and tested it. Now we want to add ladder code to send data to/from the SQL server. There is 3 basic parts to this step:

- 1) DB\_Connect and DB\_Close instructions to log in and log out of the SQL the database.
- 2) A DB\_CreateMapping instruction to create a map between NJ Tags and SQL fields/Table.
- 3) DB\_Insert/Select/Delete/Update instructions.
	- Insert: to append data to the table
	- Select: which allows you to query data from the table
	- Delete: delete a record.
	- Update: modify a record.

This is an example of how to write the connection program:

The DBC Status.Run bit lets you know the DB service has actually started up and is running.

'NJEXPRESS' with single quotes is how you specify the DB Connection you want to connect use. The "Done" bit lets you know if you successfully connected to the database/table.

The SQL\_DBConnection variable is the reference variable to this database connection for all the other instructions including SQL\_Close.

It is a good idea to close the database when the controller is about to shut down.

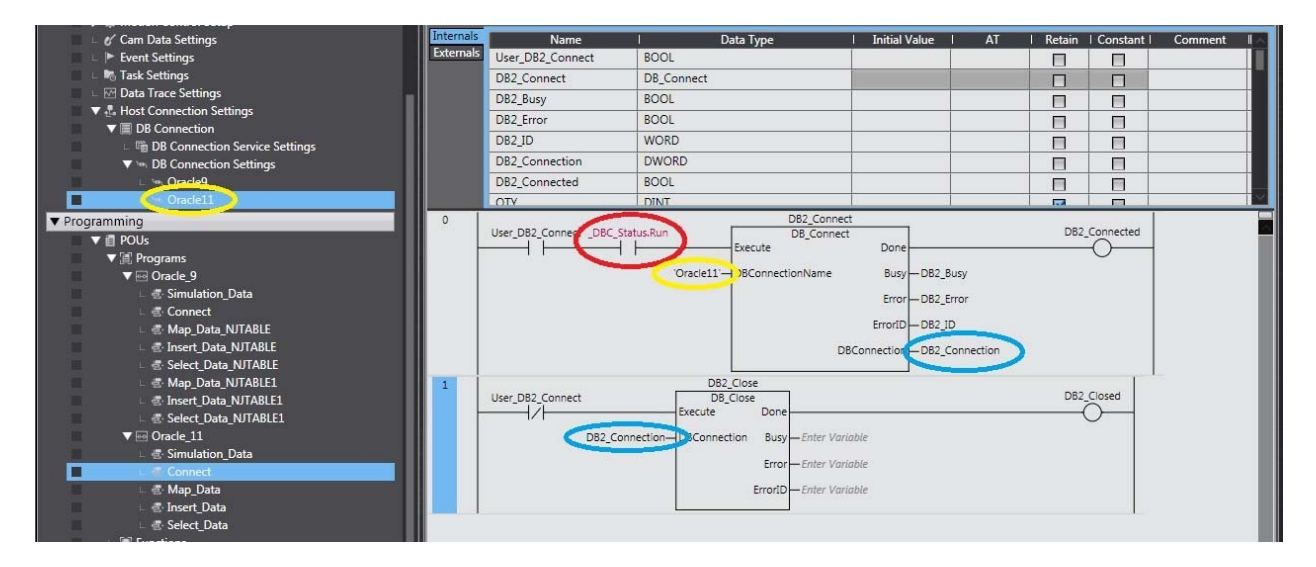

Document: QSG Oracle SQL connection to Sysmac NJ **Branch Connection** to Sysmac NJ

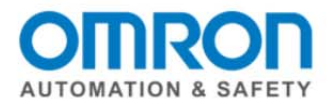

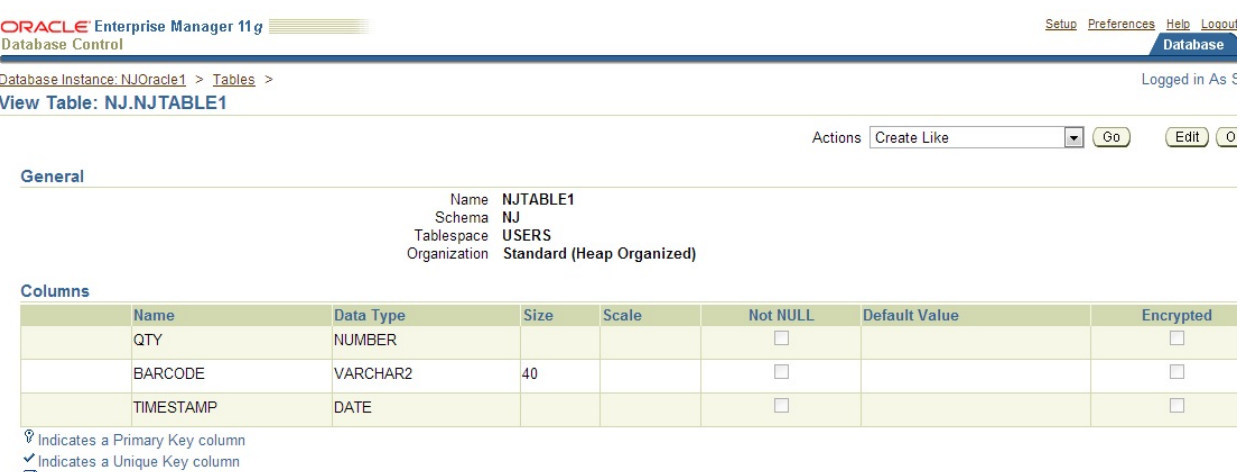

**EIndicates a SecureFile LOB column** 

#### The next step is to map the NJ Tags to the Database Tables Fields

DBConnection: This came from the "DB\_Connect Instruction" – unique number identifier for each connection. TableName: This is the name of the Table you want to send data to/from in the SQL server. SQLType: Enter one of the following constants: DBC\_SQLTYPE\_INSERT, DBC\_SQLTYPE\_SELECT, DBC\_SQLTYPE\_DELETE, DBC\_SQLTYPE\_UPDATE.

You must enter a unique variable name for "MapVar" even if it is for the same table – or only the last one will work. The MapVar must be of a structure type. Here is an example of an NJ Structure and the SQL table. In this case under Table4 of Database NJEXPRESS you will see Barcode, Qty, and Timestamp. The SQL\_Insert\_Type is exactly the same. The member names must match exactly the field names in the SQL database. You do not have to have all the field names – nor do they have to be in order. The variable types will not match exactly and the manual shows you how to match them up. I have included most of the table below.

The "done" output in the DB\_Mapping means nothing. No data transfer occurs with the SQL database. It does not mean the mapping was good.

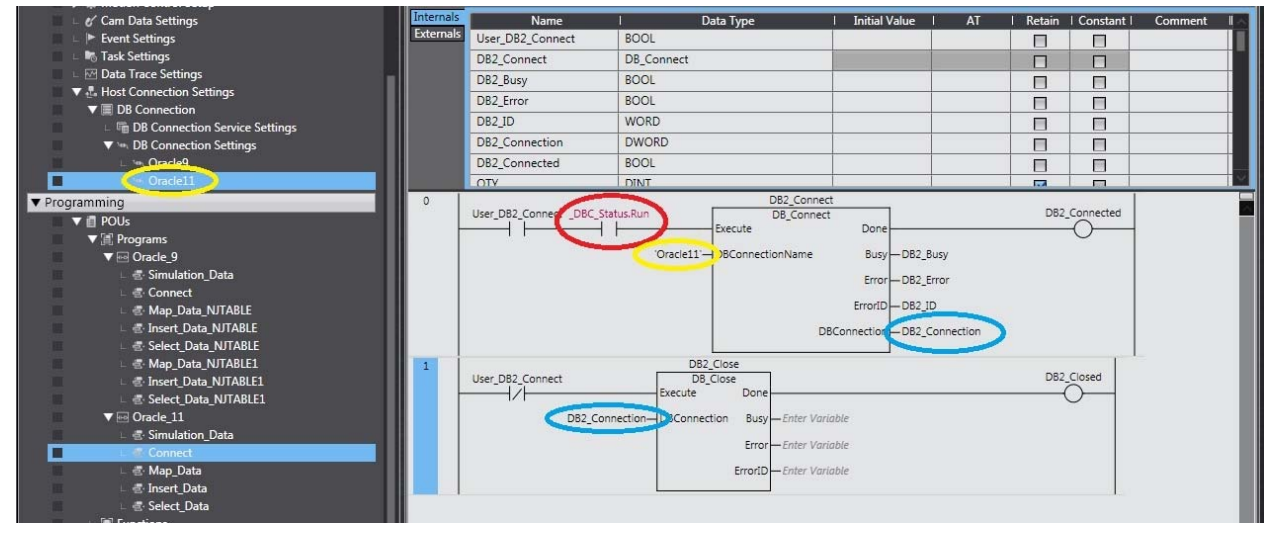

Document: QSG Oracle SQL connection to Sysmac NJ  $\qquad \qquad$   $\qquad \qquad$   $\qquad \qquad$  Page 9 of 13

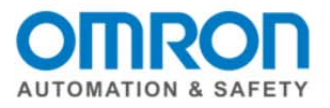

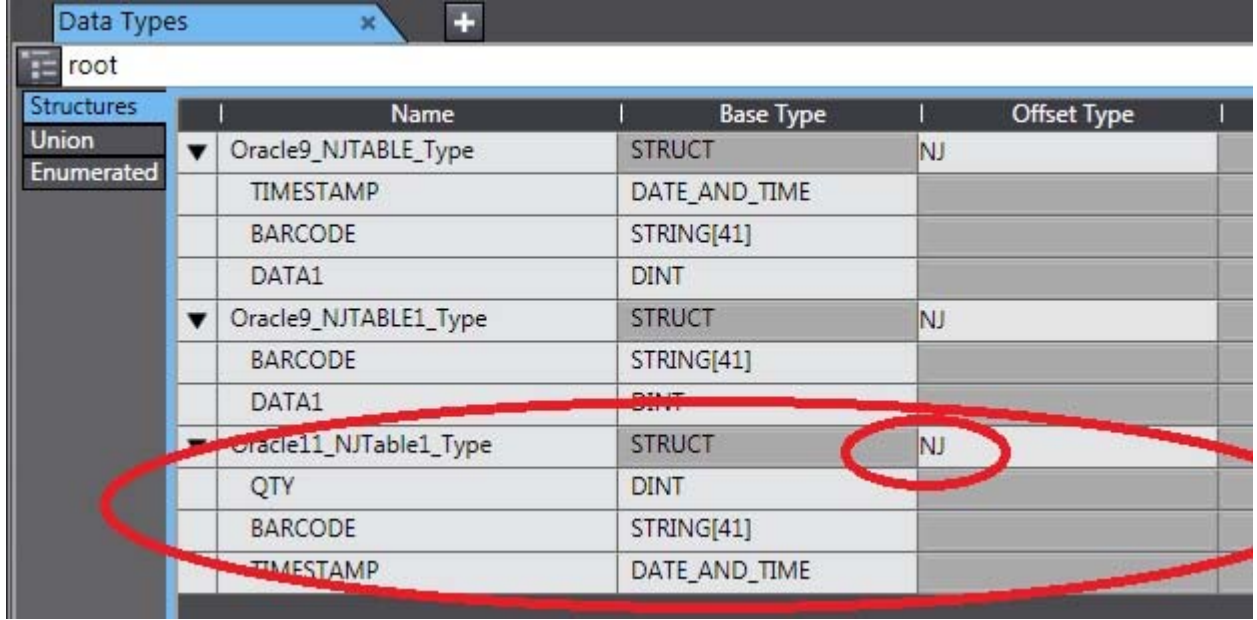

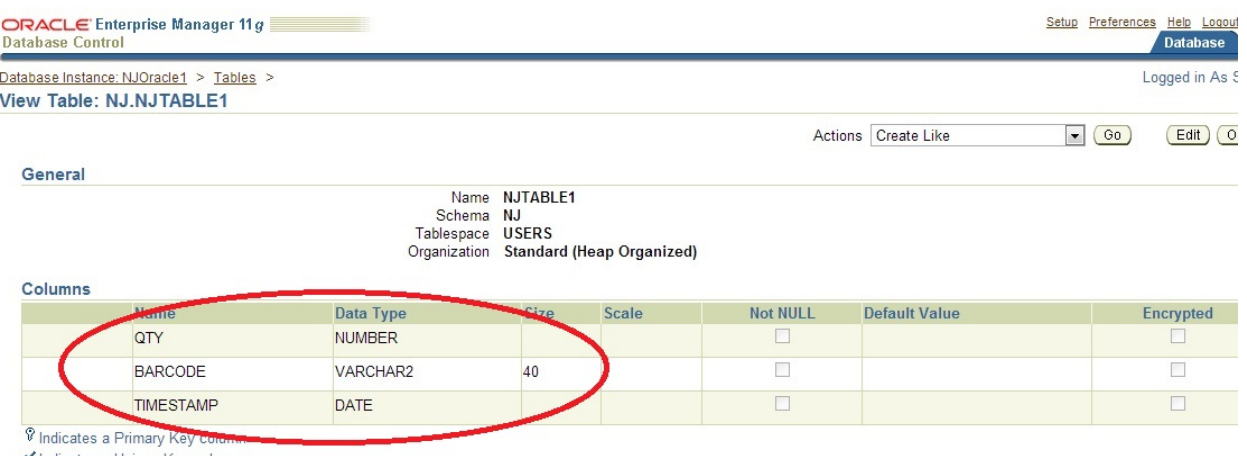

Vindicates a Unique Key column<br>
Indicates a SecureFile LOB column

Document: QSG Oracle SQL connection to Sysmac NJ **Document: QSG Oracle SQL connection to Sysmac NJ Page 10 of 13** 

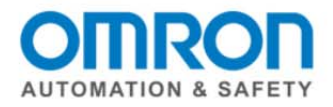

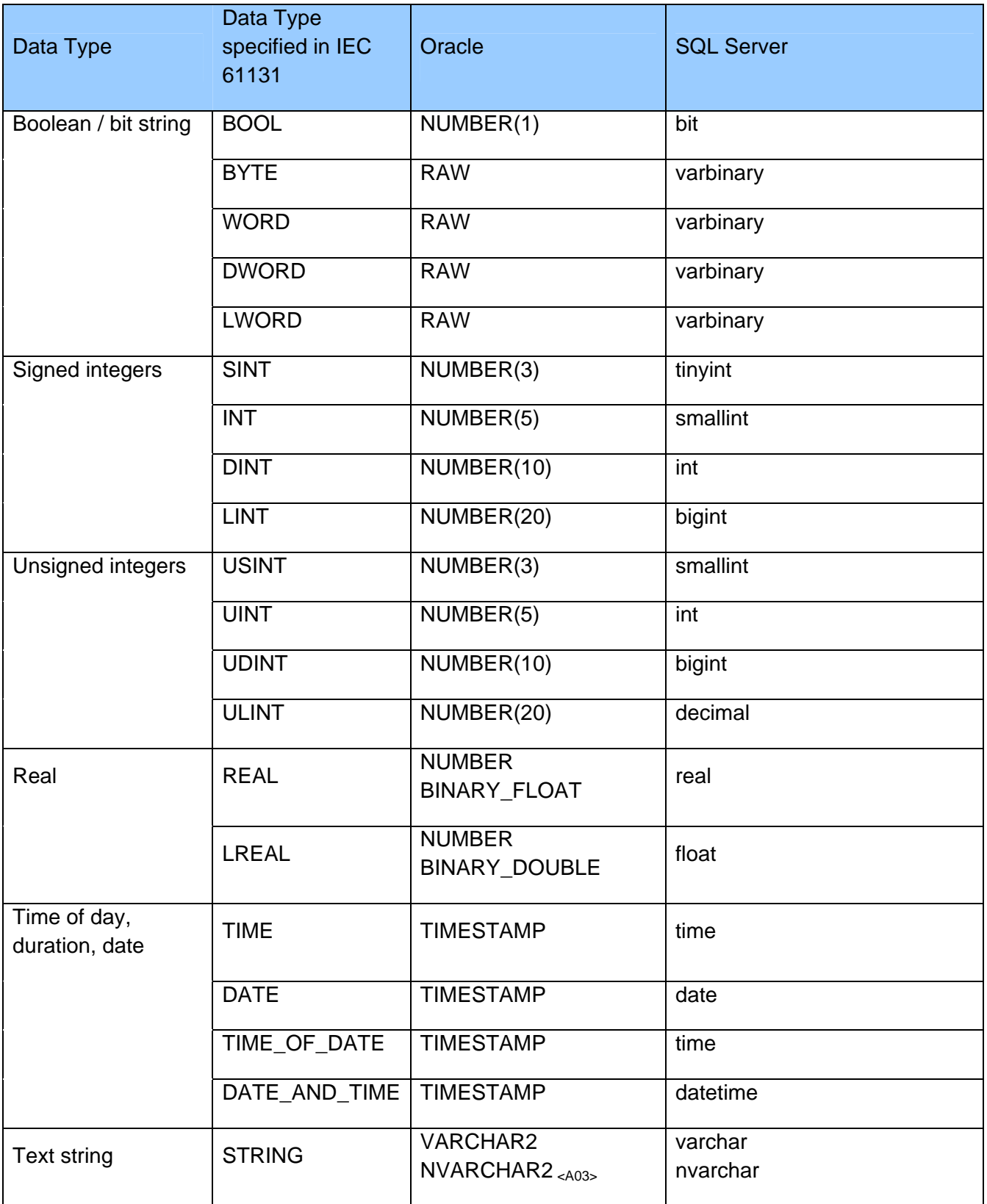

Document: QSG Oracle SQL connection to Sysmac NJ **Document: QSG Oracle SQL connection to Sysmac NJ Page 11 of 13** 

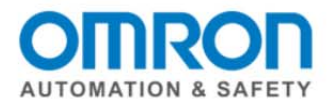

# **To Insert Data into the SQL database:**

The DB\_Insert instruction needs two reference inputs:

- DB\_Connection comes from the DB\_Connect instruction.
- MapVar is the same variable we used in the DB CreateMapping instruction.
- With these two pieces of information the insert instruction know which database, table, and fields to add the data too.
- The "done" output does tell you if the data was successfully sent to the SQL database.

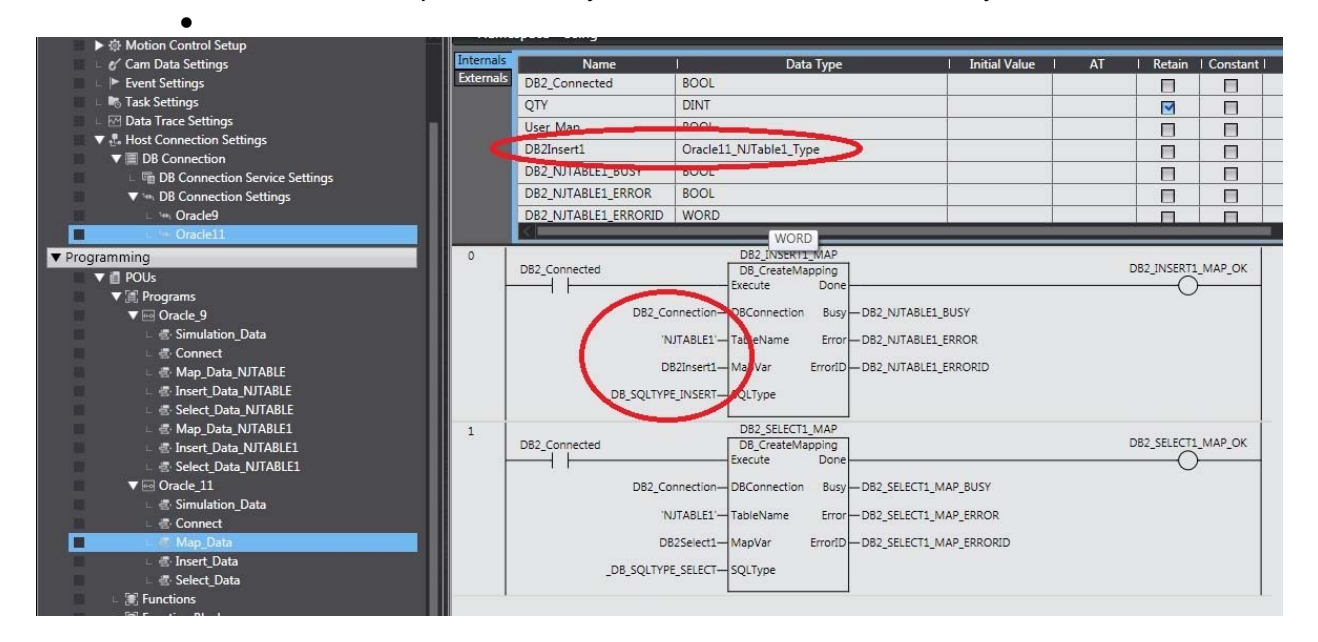

# **To Select Data from the database:**

The DB\_Select instruction does this for us. It works mostly the same as DB\_Insert with two major differences. The MapVar can be an array. (Notice there is not "[0]" at the end of the variable name when it is an array. There is a "Where" input to filter which records you are looking for. (There is also a sort input). There are two counters at the bottom right corner of the instruction to tell you how many records it found and how many it gave to you (if your array was too small it just gives you enough to fill the array.) Notes on how to use the "Where" are below.

Document: QSG Oracle SQL connection to Sysmac NJ **Document: QSG Oracle SQL connection to Sysmac NJ** 

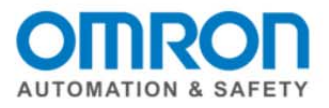

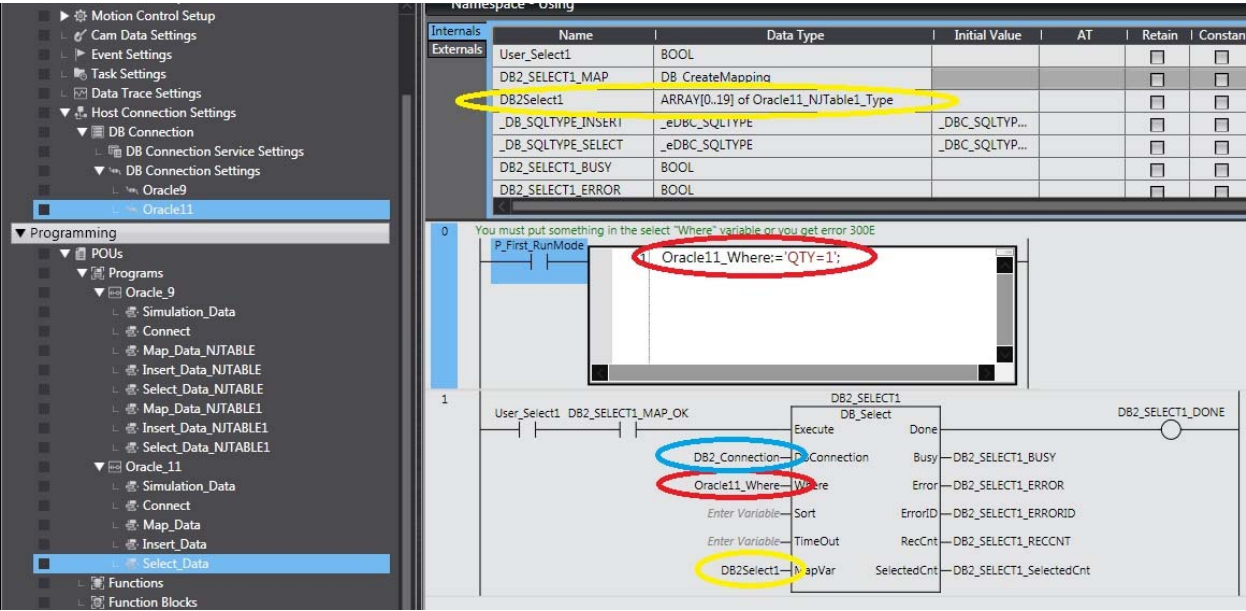

Both SQL and Sysmac Studio use ' ' in their syntax. To let Sysmac Studio the ' is for Oracle put a \$'. So the following first example means: BARCODE LIKE 'B%' to Oracle. The % is a wildcard to Oracle when the "LIKE" is included.

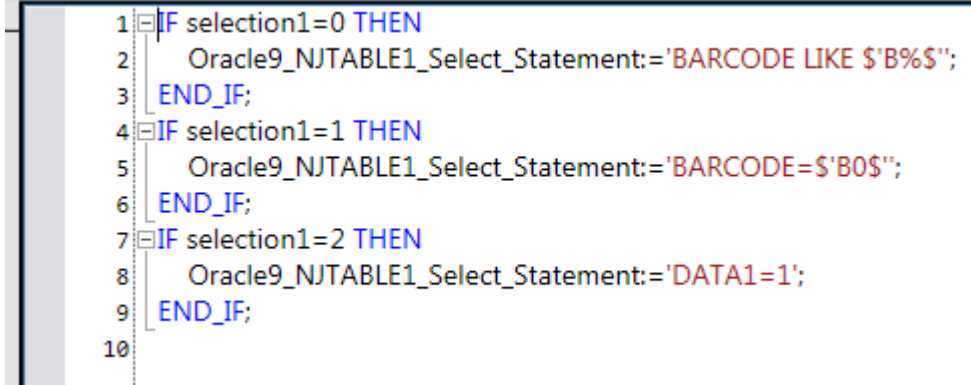

Here is an example of the Select type Variable for the answer – notice how it is an array so we can accept more than one record from the select query.

# **This completes the Quick Start for the Connect Sysmac NJ to an Oracle SQL Database**

**Please visit our YouTube Channel for Omron Quick Tip and other videos: https://www.youtube.com/user/OmronAutomationTech**

Document: QSG Oracle SQL connection to Sysmac NJ **Document: QSG Oracle SQL connection to Sysmac NJ**